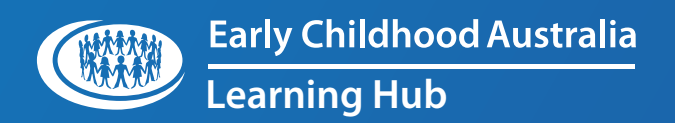

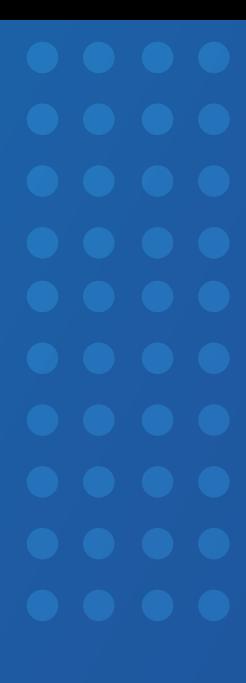

# **ECA Learning Hub LMS**

how to GUIDE

User Management Dashboard: Group Coordinator

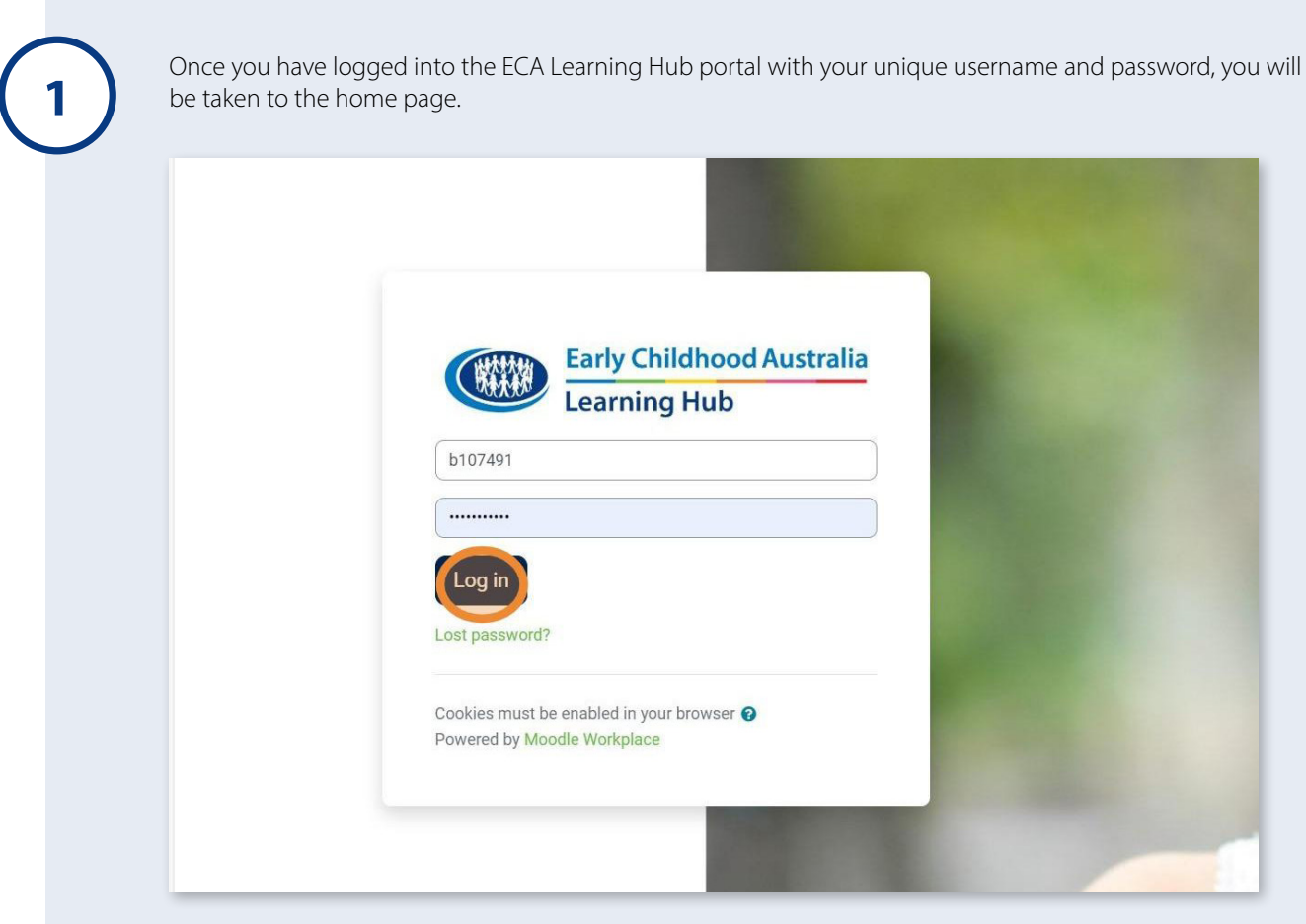

**2** From the home page, click **Toggle workplace launcher** (the nine dots) in the right-hand corner.

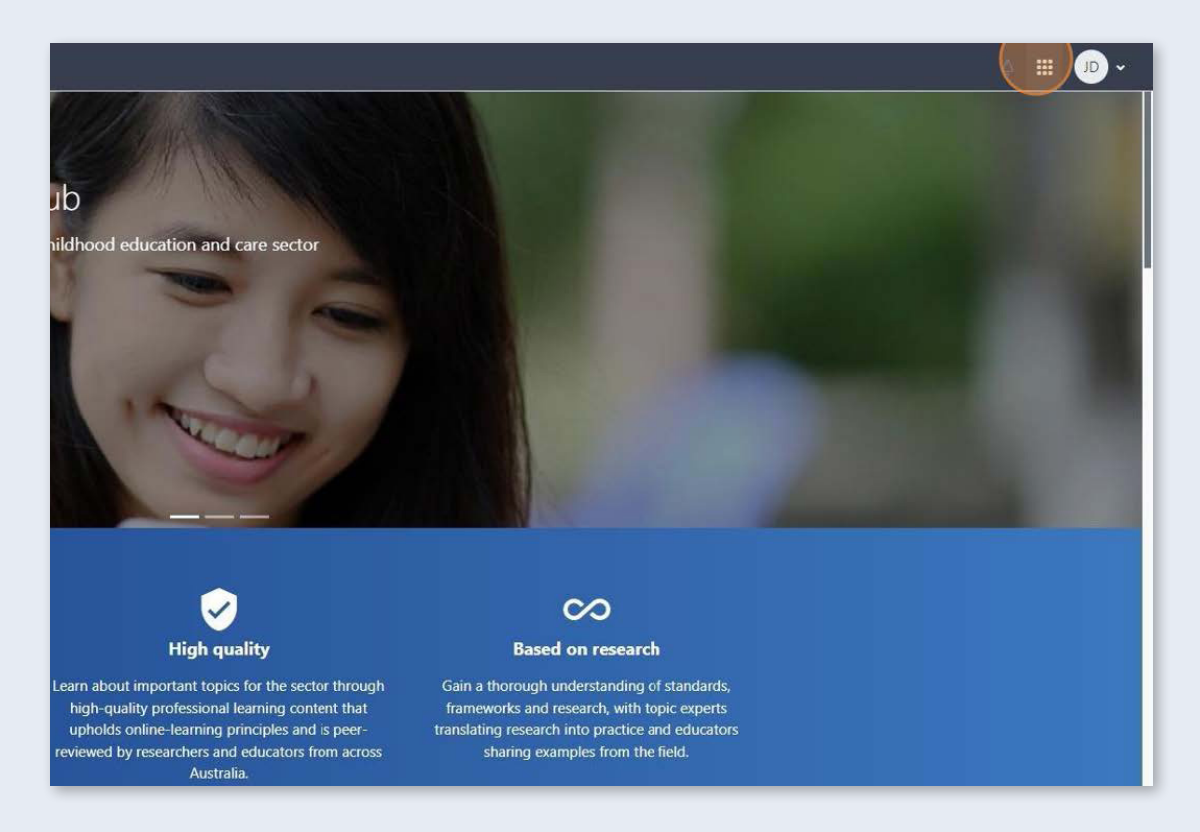

**3**

#### Then click **User management**.

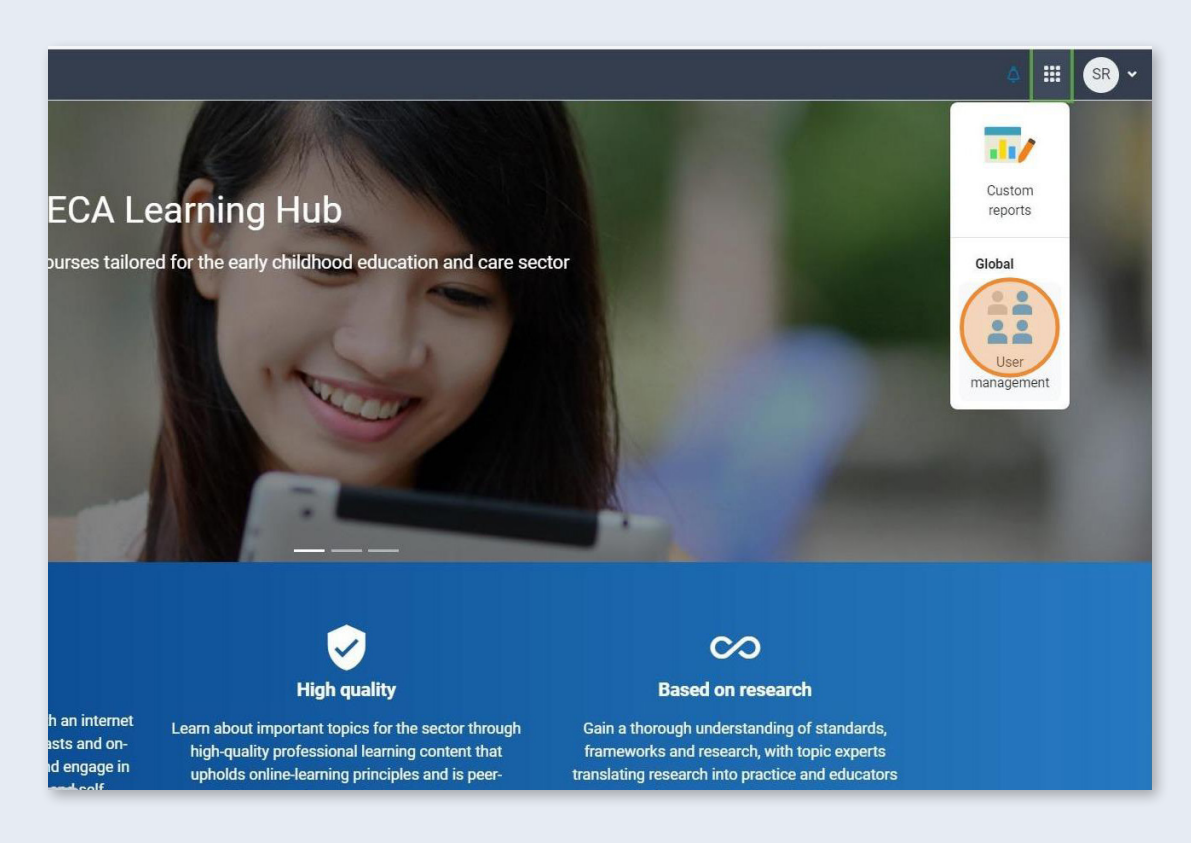

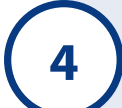

On the User management dashboard, the details of both your personal and organisational accounts will appear.

The left-hand box showcases:

- your name
- your role
- your personal customer number.

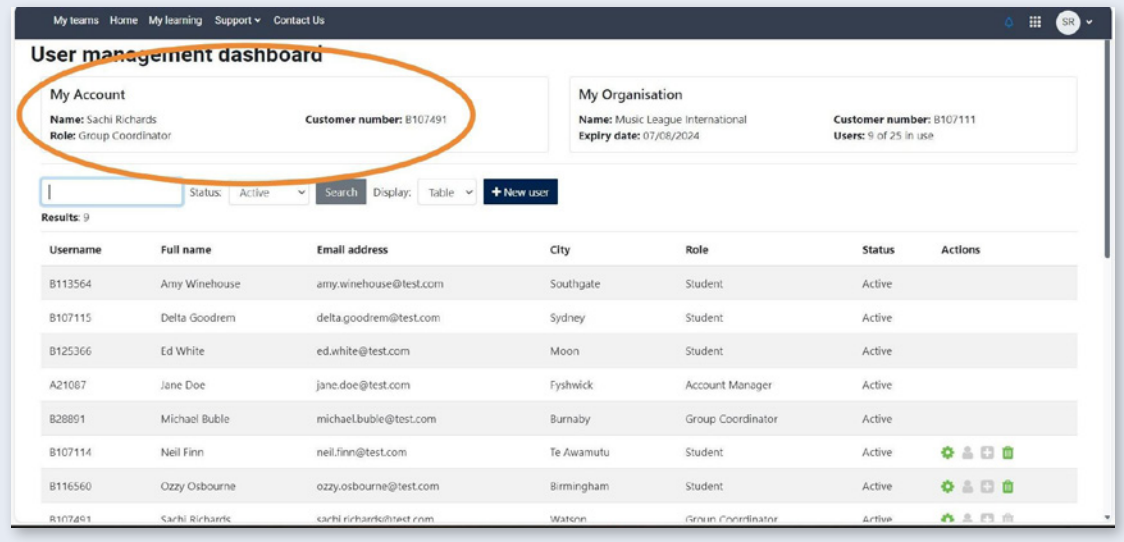

**5**

The right-hand box showcases:

- your organisation's name
- subscription expiry date
- your organisation's customer number
- user allocation count.

The user allocation count shows how many active subscription seats have been allocated out of your subscription tier total.

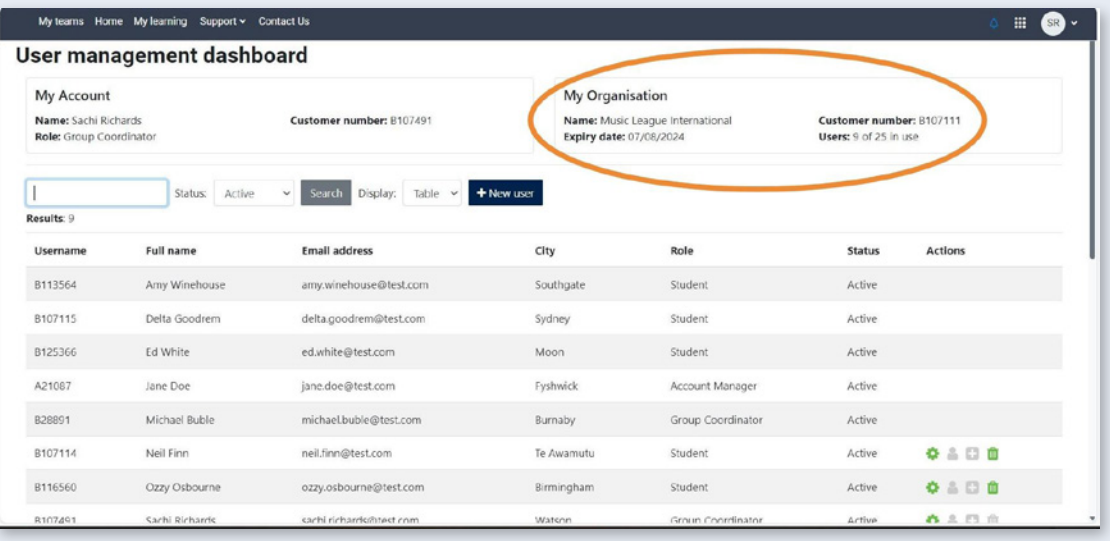

**6** By default, the User management dashboard displays any users who have an active or cancelled subscription for your organisation. subscription for your organisation.

> You can filter this table to show only active or only cancelled users by clicking the status drop-down menu.

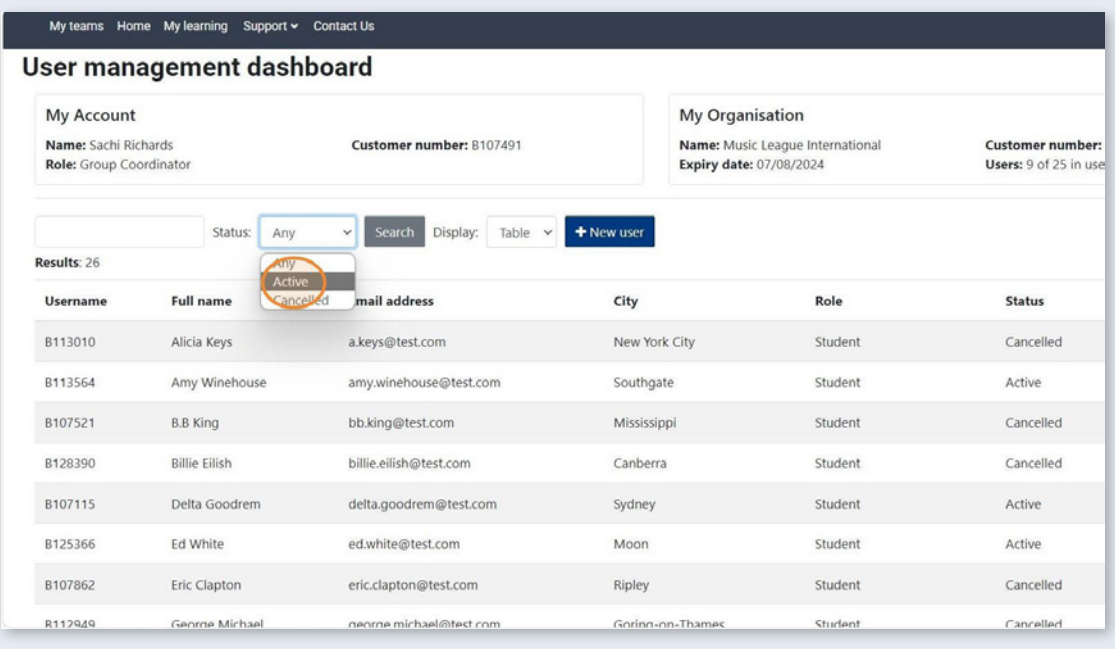

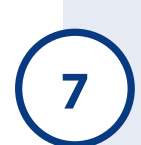

The other optional view for the dashboard is card view, which can be activated by clicking the display **7** drop-down box.

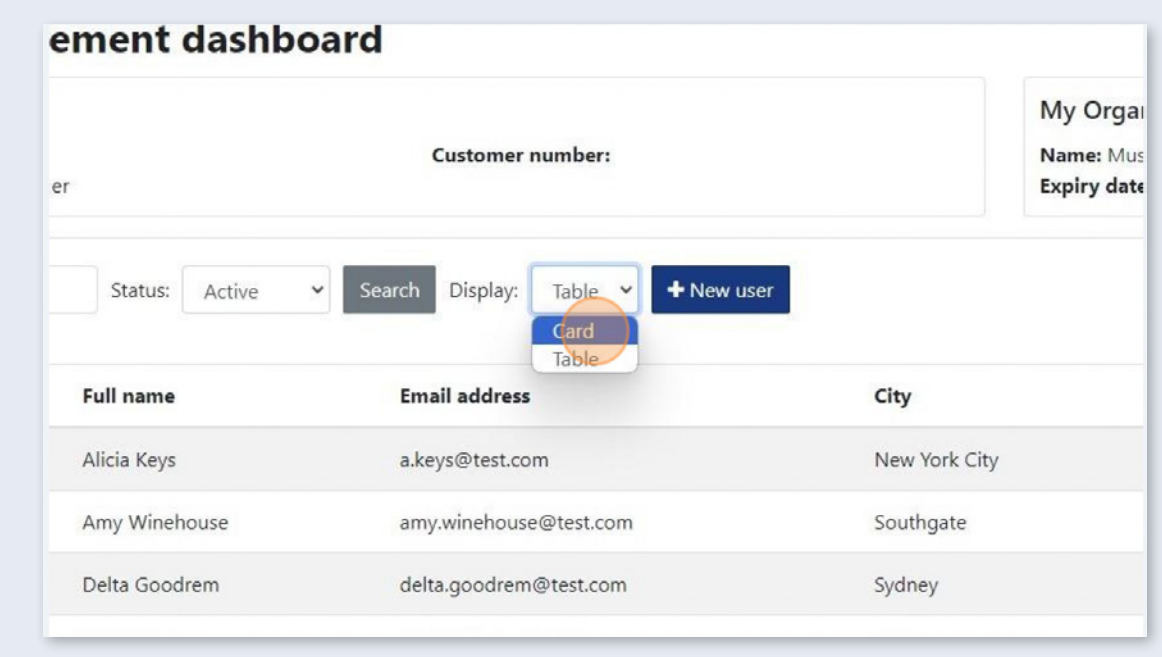

**8**

### Card display.

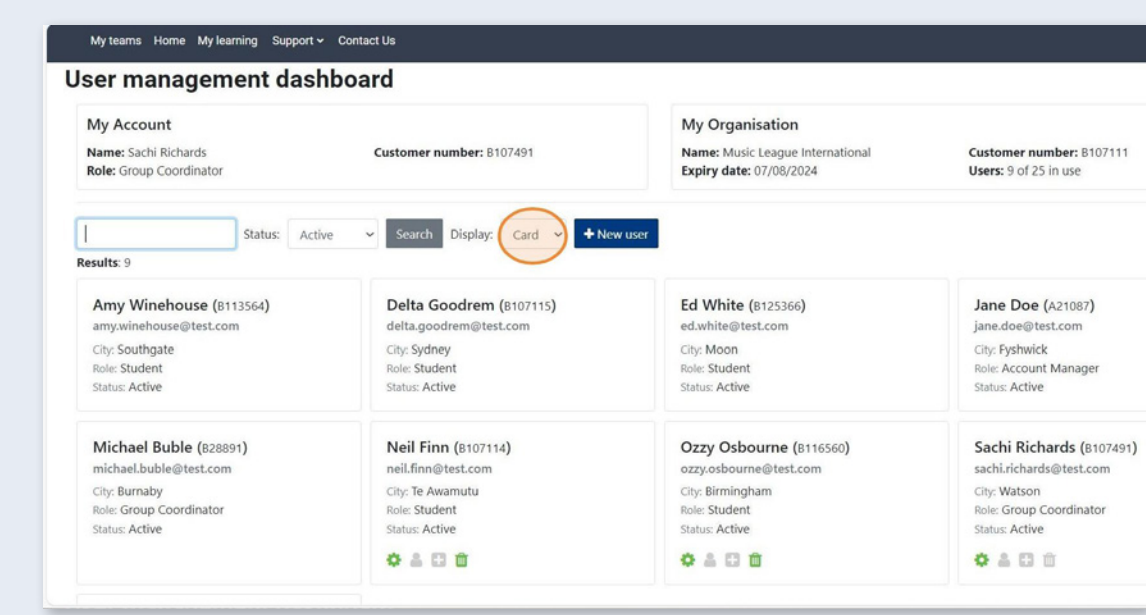

# **Adding a new user**

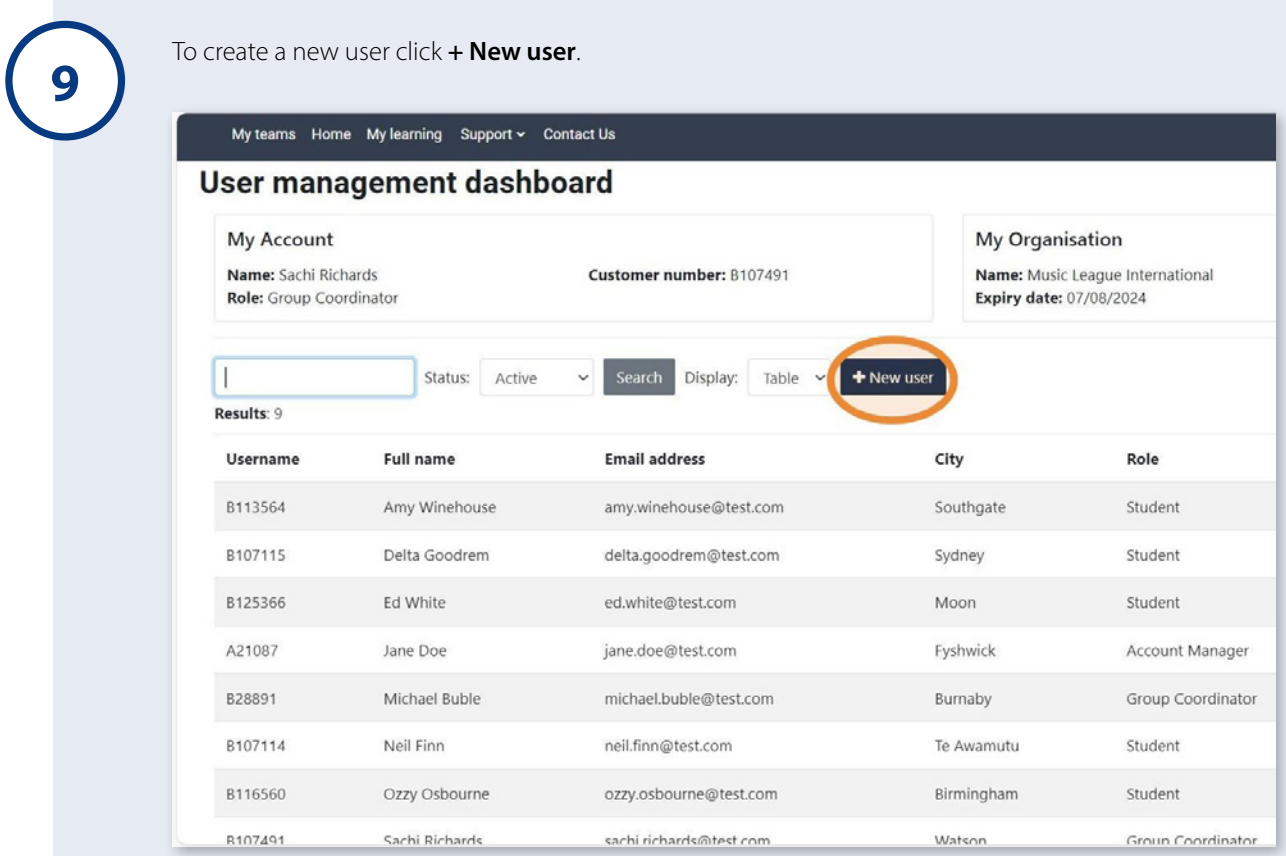

**10**

Complete all mandatory fields as marked by asterisks.

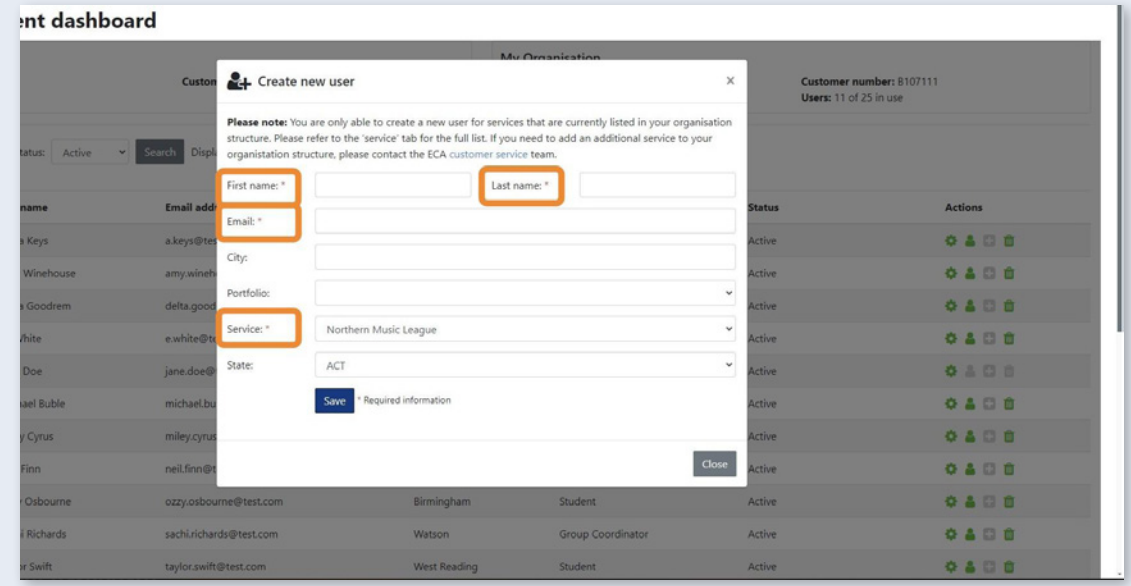

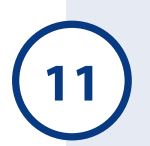

The optional fields are: City, Portfolio and State.

#### **11** Once completed, click **Save**.

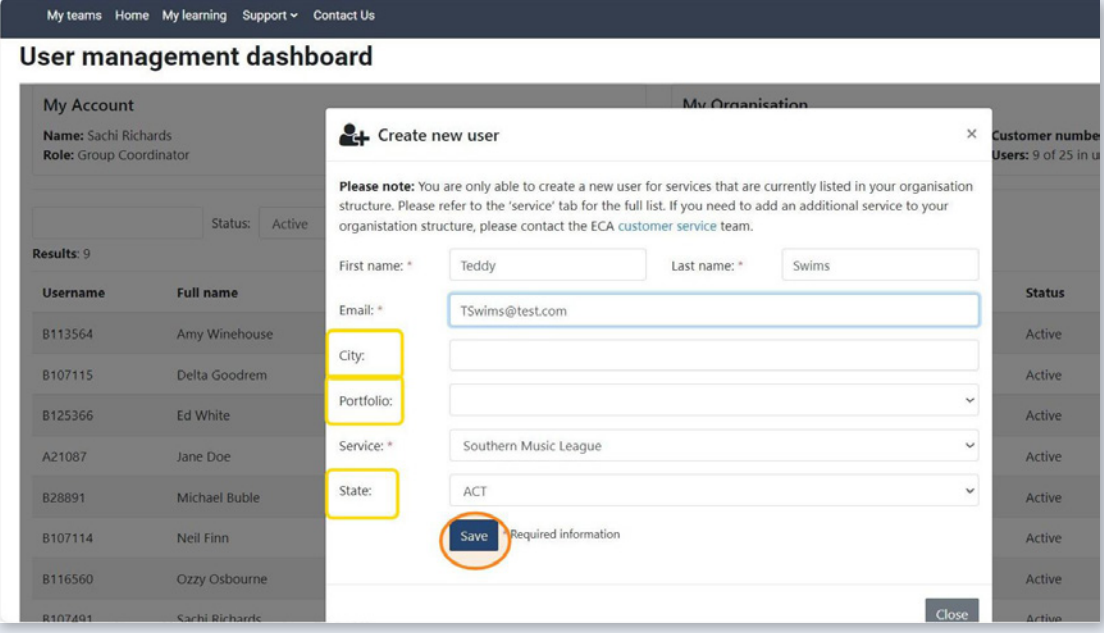

Once a new submission has been created, you will need to allow up to two hours for the changes to be **12** implemented and reflected on your account.

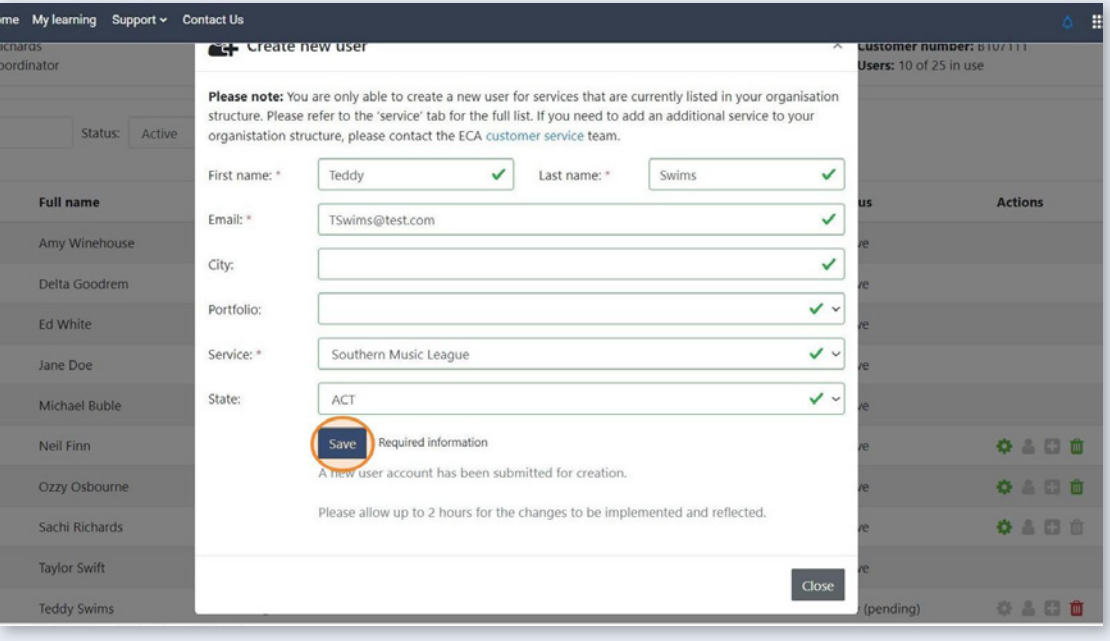

The new user request will show on your dashboard as 'pending' until the submission is successful.

Please note: You can cancel the request during a pending status by clicking the red bin icon on the right-hand side.

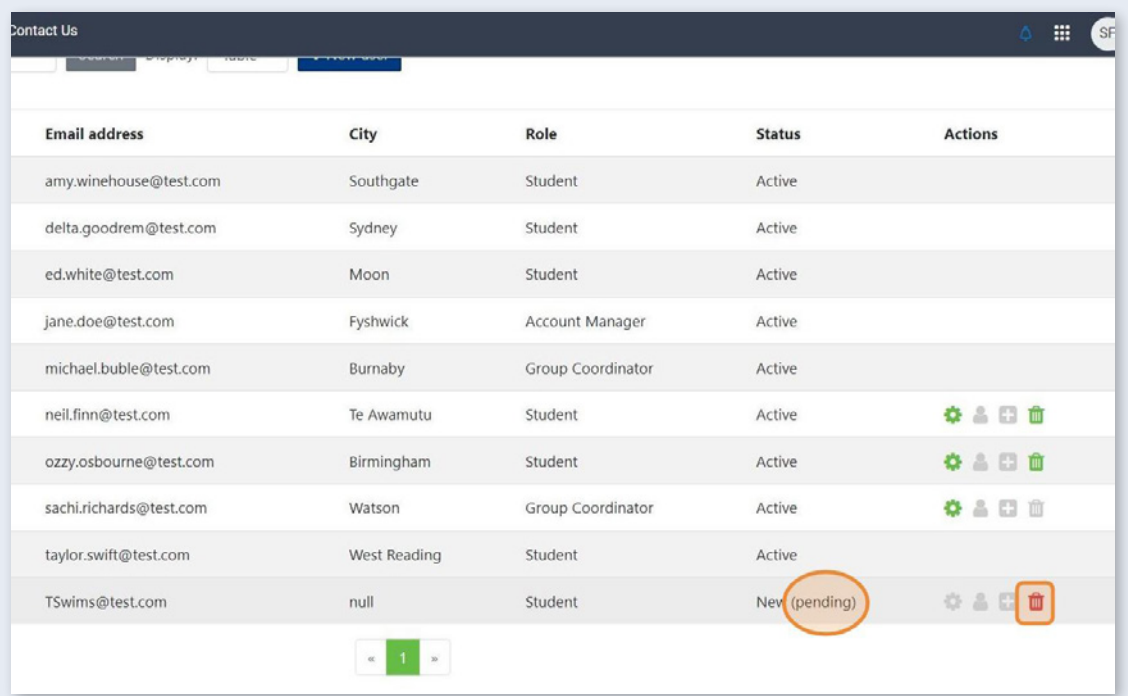

**14**

To edit a user's details, click the cog symbol.

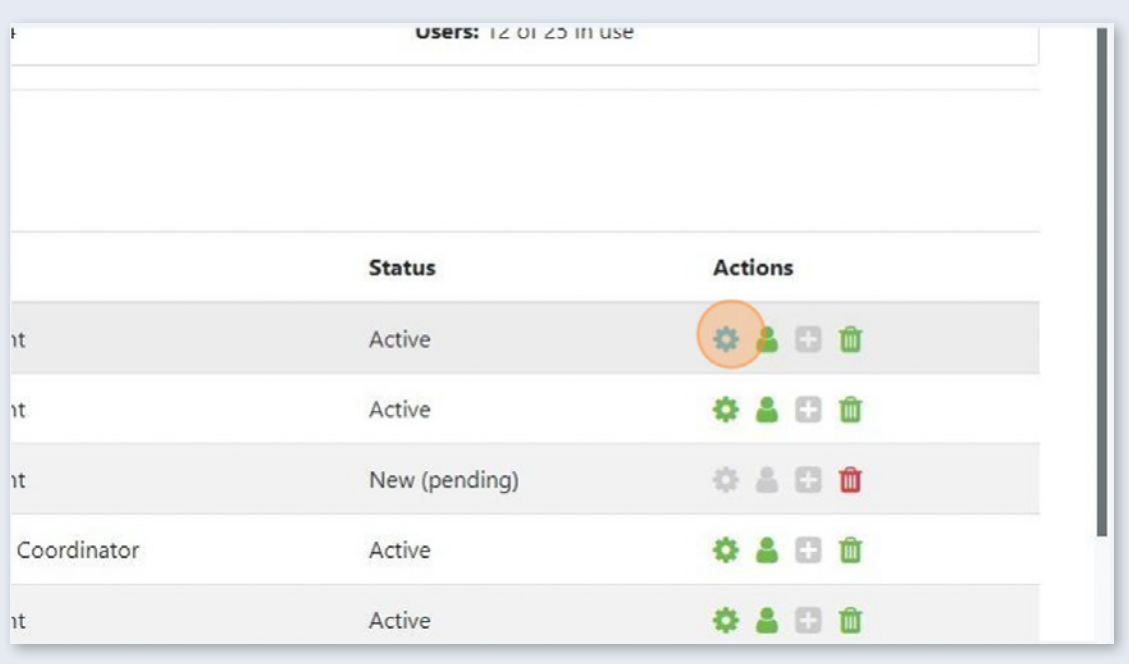

**15**

From here you are able to update a user's:

- first name
- last name
- email address.

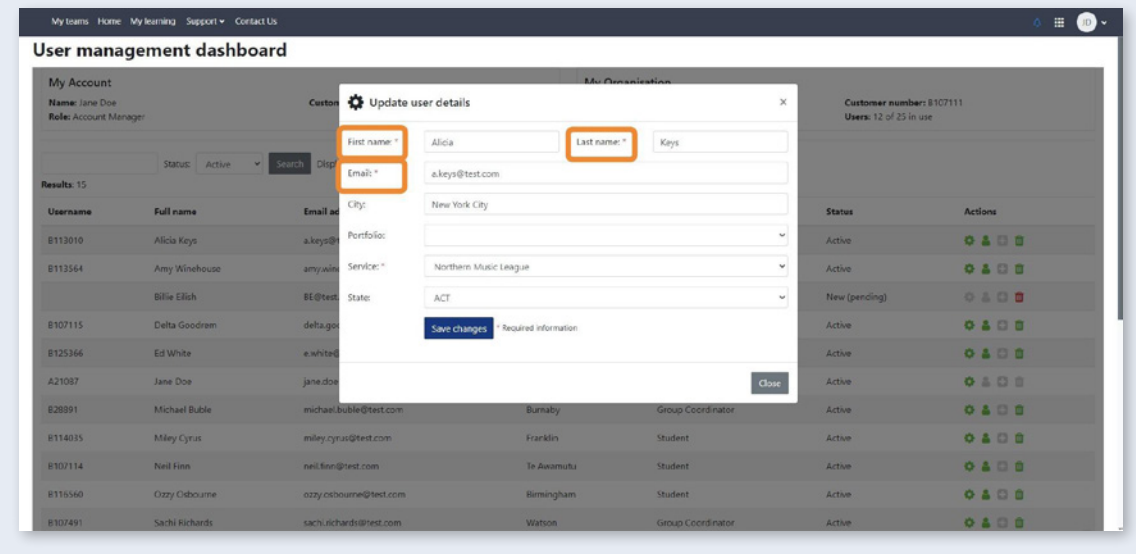

# **To cancel a user's subscription**

If you have an educator who is going on temporary leave or leaving your organisation permanently, you can **16** cancel their subscription by clicking on the bin icon.

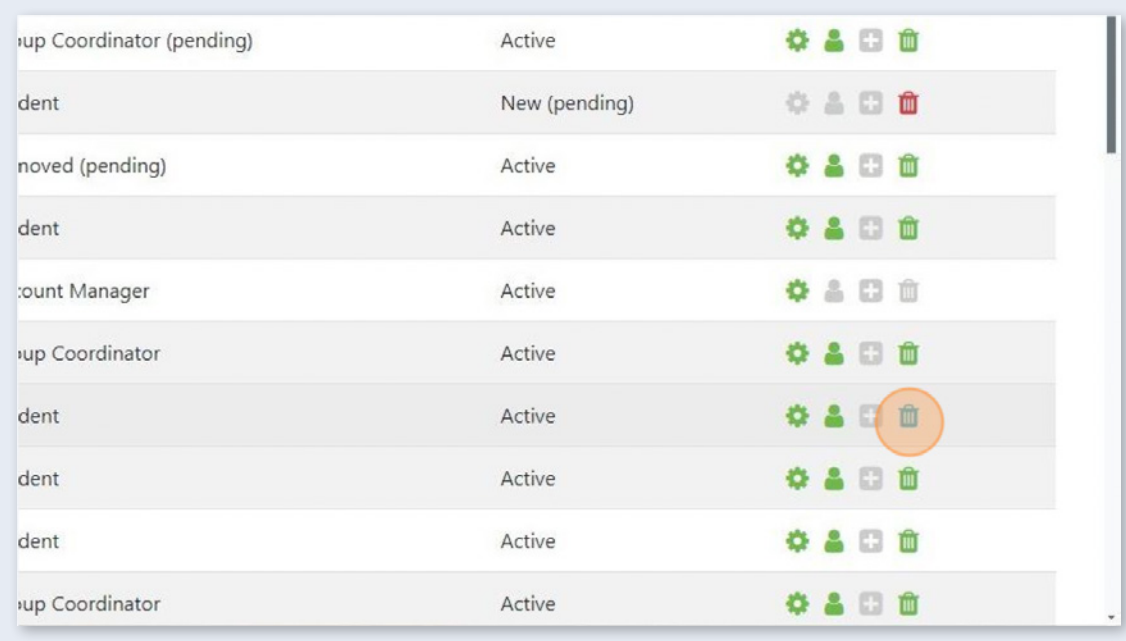

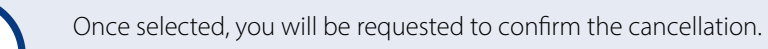

#### Click **Confirm**.

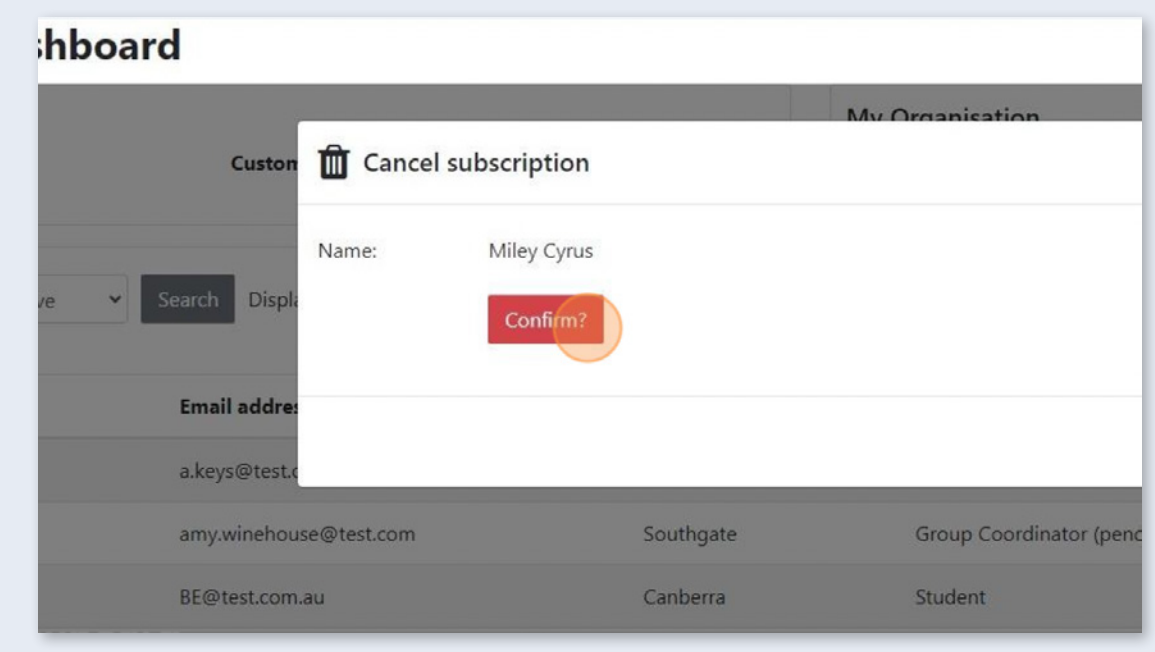

# **Reactivate cancelled subscriptions**

**18**

**17**

You have the option to reactivate cancelled subscriptions. This is a great option for when you have team members returning from temporary leave.

To best filter your search, click on the Status drop-down menu and select **Cancelled**.

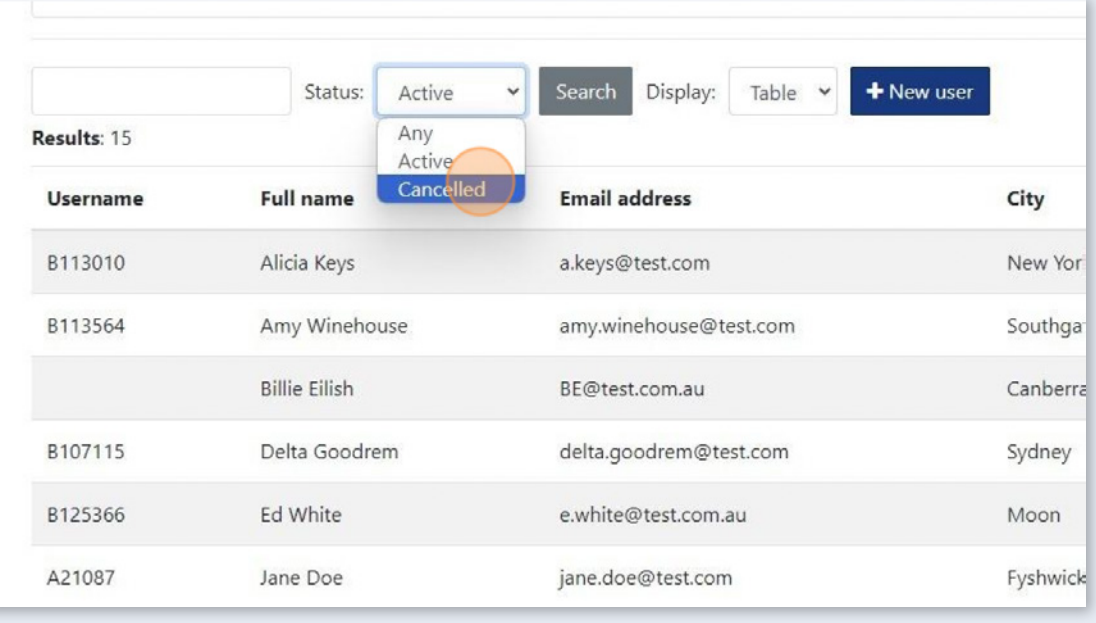

This will then restrict your search to any users who have held a subscription in your organisation.

To reactivate the subscription, click on the plus icon.

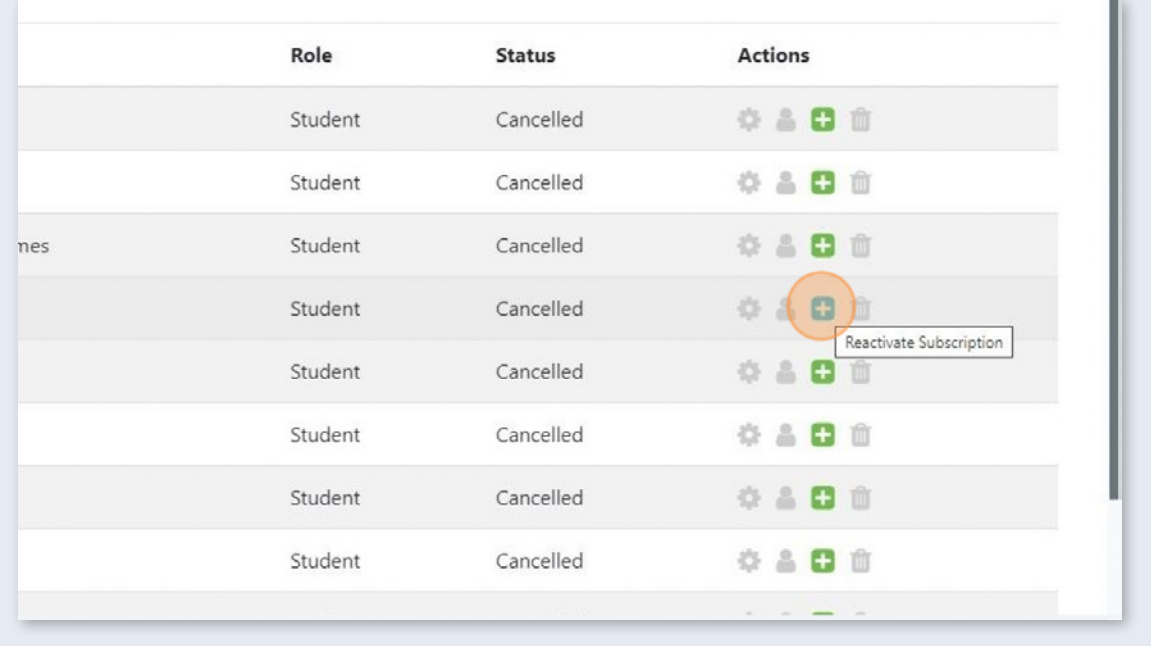

**20**

**19**

#### Click **Reactivate**.

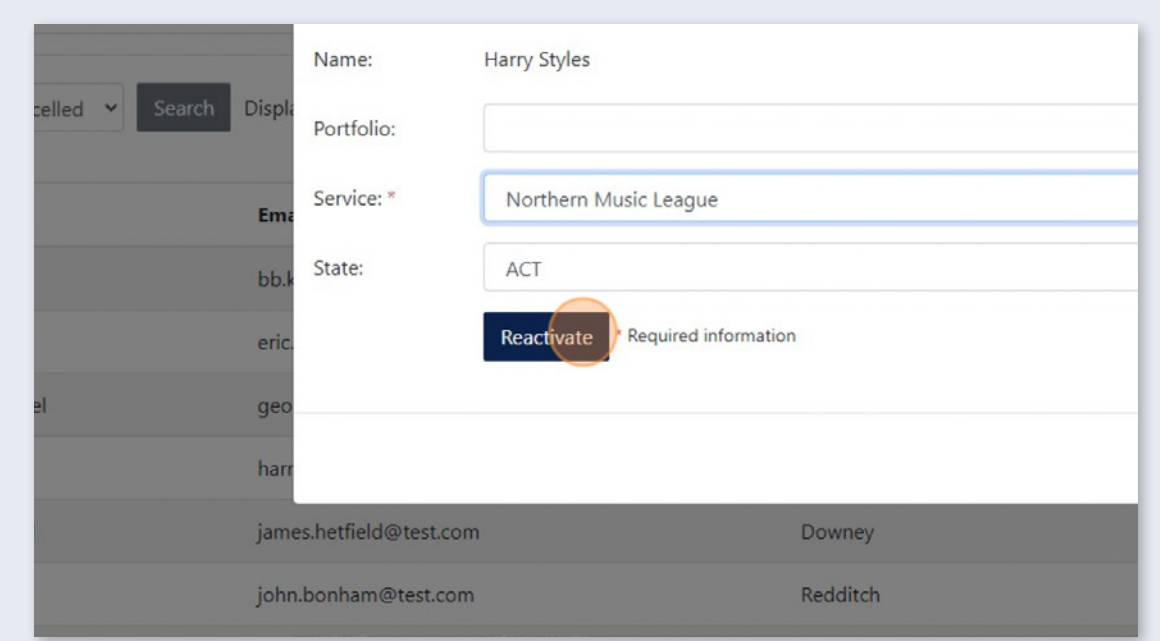

## **Search function**

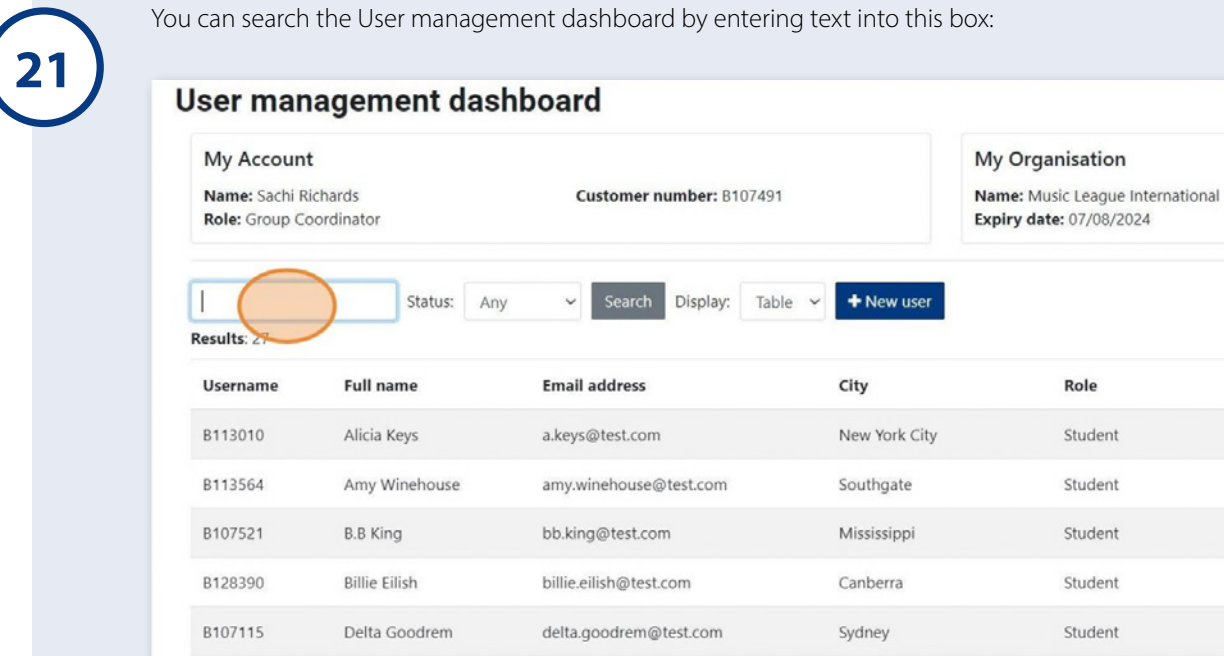

ed.white@test.com

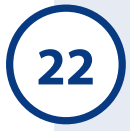

You can search for a user by:

• username (unique customer number)

Ed White

- first, last or full name
- email address

B125366

• role type.

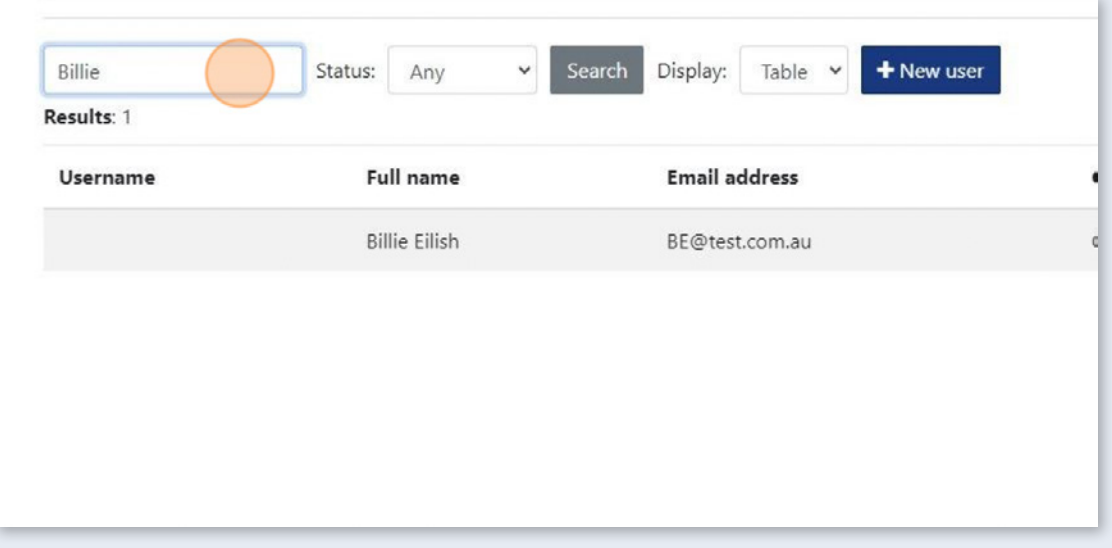

Student

Moon